### solaredge.

# Regolatore per resistenza ad immersione - Guida all'installazione

### Panoramica

La soluzione Smart Energy Management di SolarEdge consente di aumentare l'autoconsumo. Un metodo utilizzato per questo scopo è il controllo dell'uso (consumo) dei carichi mediante prodotti pe controllo dei dispositivi.

Le unità di controllo dei dispositivi SolarEdge forniscono la potenza ad un apparecchio (carico) secondo programmi pre-configurati, utilizzando le seguenti modalità :

- <sup>l</sup> **Programmazione** Il dispositivo si accende e spegne negli orari impostati dall'utente a prescindere dall'energia fotovoltaica disponibile.
- <sup>l</sup> **Smart Save** Il dispositivo (solitamente un boiler o pompa dell'acqua) è controllato automaticamente per ottimizzare l'autoconsumo. L'energia della rete viene utilizzata solamente se l'energia fotovoltaica è insufficiente per soddisfare l'orario "pronto per" impostato dall'utente. Per esempio, per scaldare l'acqua per 2 ore e avere acqua calda per le 18:00, impostare il Tempo Totale su 2 ore e Pronto per le 18:00. Il boiler può entrare in funzione prima delle 16:00 se c'è energia fotovoltaica sufficiente, ma in ogni caso è garantita l'acqua calda per le 18:00.

Vedere la *Figura 2* per esempi delle modalità di funzionamento dei dispositivi.

È possibile riconfigurare le programmazioni in qualsiasi momento e accendere e spegnere le apparecchiature.

È possibile configurare i prodotti di controllo dei dispositivi in locale tramite l'inverter SolarEdge o da remoto tramite la piattaforma di monitoraggio SolarEdge. L'unità SolarEdge Regolatore per Resistenza ad Immersione ("il dispositivo") è un prodotto per il Controllo dei Carichi che devia l'energia in eccesso prodotta da un impianto fotovoltaico verso un carico, solitamente un boiler per acqua calda. L'unità Regolatore per Resistenza ad Immersione salva l'energia e riduce le bollette immagazzinando l'energia come acqua calda durante il giorno quando l'energia in eccesso è elevata e fornendo acqua calda gratuita più tardi nel corso della giornata.

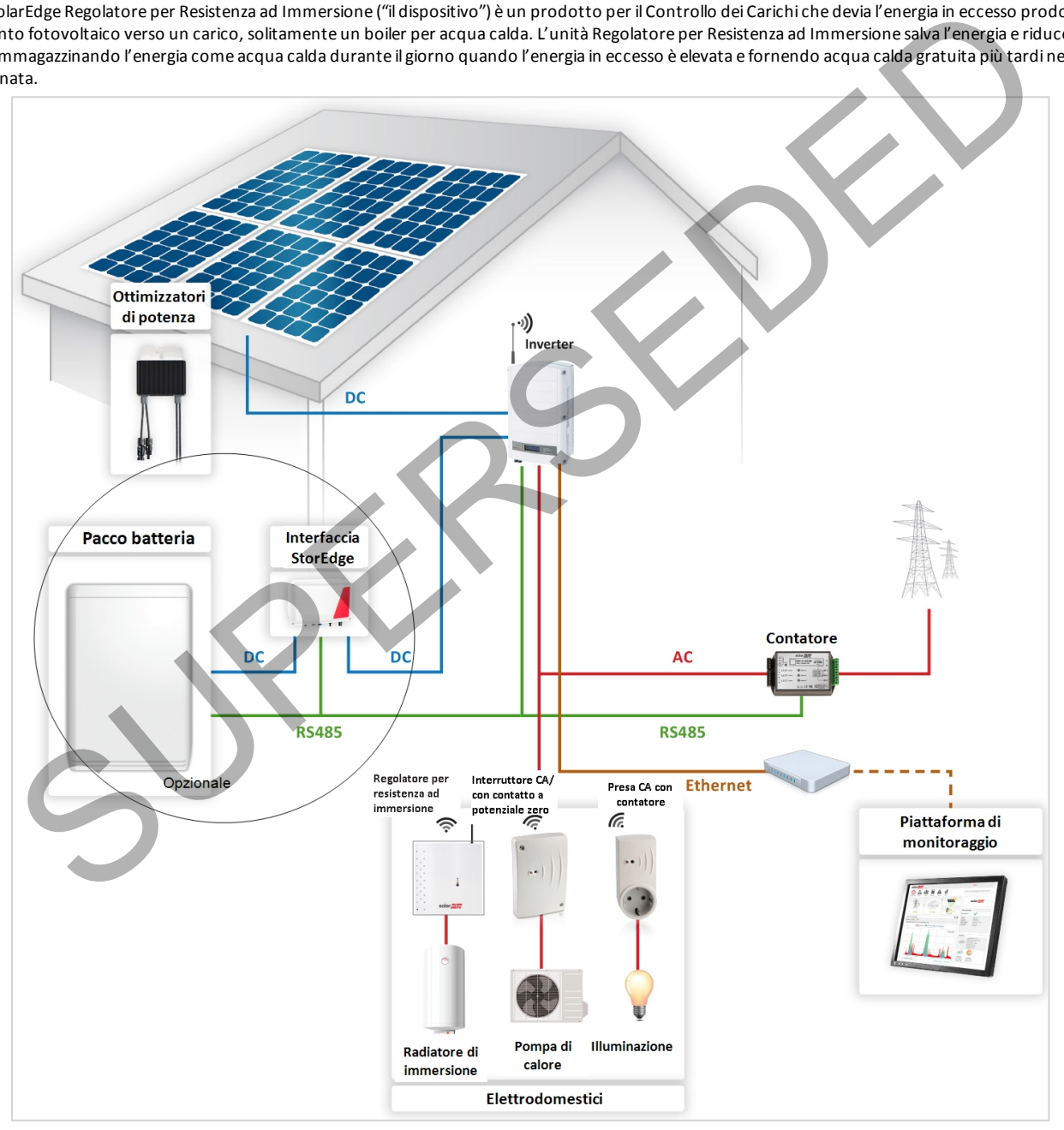

**Figura 1: Sistema SolarEdge con Dispositivi di Controllo**

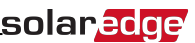

La figura seguente mostra un tipico esempio di funzionamento del dispositivo con modalità di Programmazione e Smart Save. In modalità Smart Save, il consumo è ridotto sfruttando la potenza FV in eccesso nel corso della giornata.

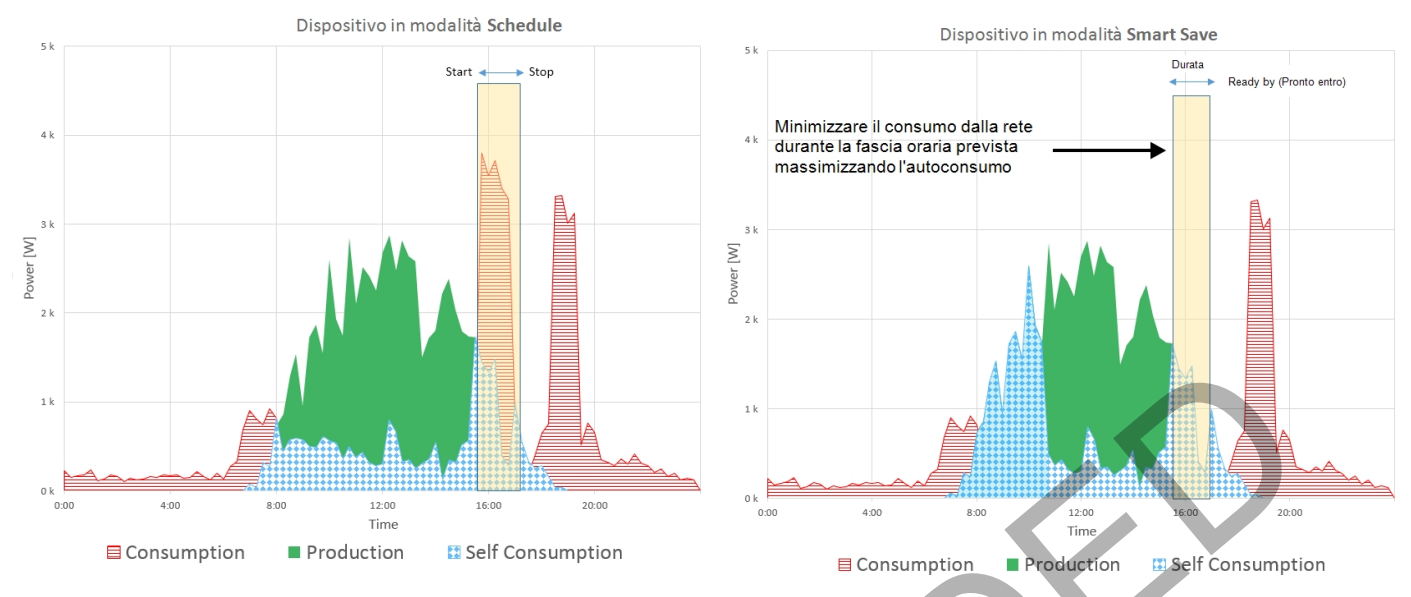

#### **Figura 2: Esempi di funzionamento del dispositivo**

Per attivare la funzionalità del Regolatore per Resistenza ad Immersione, devono essere installati i seguenti dispositivi di supporto:

- <sup>l</sup> Modulo di Controllo ZigBee, installato all'interno dell'inverter. Per l'installazione fisica, vedere http://www.solaredge.it/sites/default/files/se-device-control-
- zigbee-module-installation-guide.pdf.
- <sup>l</sup> Contatore Modbus SolarEdge. Consultare http://www.solaredge.it/files/pdfs/solaredge-meter-installation-guide.pdf

# Consumption<br>
Consumption<br>
Consumption<br>
Consumption<br>
Consumption<br>
Submission of the state consumer of the state of the consumption<br>
of the form of the state consumer of the state of the state of the state of the state of th Installazione ATTENZIONE! Per evitare danni alle apparecchiature elettriche, collegare solo carichi/apparecchi puramente resistivi al regolatore per resistenza ad immersione. ATTENZIONE! <sup>l</sup> Questo prodotto deve essere utilizzato secondo le specifiche di funzionamento indicate, come descritto nella più recente scheda tecnica. <sup>l</sup> Questo prodotto deve essere utilizzato con resistenze ad immersione dotat di un termostato che disattiva l'alimentazione al raggiungimento della temperatura richiesta. <sup>l</sup> Configurare il prodotto in modo che il carico collegato non sia acceso o spento più frequentemente di quanto specificato dal produttore del carico. <sup>l</sup> Non collegare carichi che richiedono una fornitura continuativa di corrente (per esempio frigorifero, congelatore). <sup>l</sup> Non utilizzare il prodotto se è danneggiato o non funziona correttamente. <sup>l</sup> Non collegare mai carichi che possono causare lesioni o incendi se sono accesi involontariamente (ad esempio, un ferro da stiro). <sup>l</sup> Non lasciare che il prodotto venga a contatto con acqua o altri liquidi. La documentazione inclusa è parte integrante del prodotto. Conservare la documentazione in un luogo comodo per riferimento futuro e osservare tutte le istruzioni in essa contenute. **NOTA** Si raccomanda di installare un interruttore di bypass tra i cavi CA provenienti dalla rete e i cavi CA che vanno al riscaldatore a immersione. Antenna

**Figura 3: Installazione regolatore riscaldatore a immersione**

Pulsante di associazione LED

Ghiandole di collegamento

 $...$ 

ি

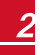

### solaredge

- 1. Allentare le quattro viti del coperchio anteriore del dispositivo e rimuovere il coperchio.
- 2. Rimuovere l'antenna fissata con nastro all'interno dell'alloggiamento e installarla nella parte superiore del dispositivo.
- 3. Individuare il punto di montaggio del dispositivo sulla parete come segue:
	- <sup>l</sup> Al fine di consentire una dissipazione corretta del calore, mantenere uno spazio minimo di 7 cm sopra e sotto il dispositivo.
	- Distanza massima dall'inverter<sup>1</sup> (oppure il dispositivo domotico ZigBee più vicino nella rete interna): 50 m quando il dispositivo è installato all'interno.
- 4. Appoggiare il dispositivo contro la parete e contrassegnare la posizione dei fori da praticare. Non utilizzare il dispositivo come dima in quanto potrebbe danneggiare l'involucro.
- 5. Praticare i fori e montare il dispositivo utilizzando viti e dadi. Fissare l'unità alla parete.

### **Connessione**

#### Istruzioni

- <sup>l</sup> Connettere il Regolatore per Resistenza ad Immersione tramite interruttore automatico al quadro di distribuzione CA.
- <sup>l</sup> Usare un cavo a tre conduttori con una sezione minima dei conduttori di 2,5 mm<sup>2</sup>.
- <sup>l</sup> Usare un pressacavo adatto al diametro del cavo (6 12 mm o 4 8mm).
- <sup>l</sup> Usare i seguenti tipi di cavo per l'alimentazione:
	- <sup>o</sup> Rivestito in gomma, H05RR-F del tipo HD 22.4
	- <sup>o</sup> Rivestito in PVC, H05W-F del tipo HD 21.5
- <sup>l</sup> Vedi la *Figura 3*.

#### Connessione del dispositivo

#### ATTENZIONE!

Non connettere l'*uscita* del regolatore riscaldatore ad immersione (etichettato A&B) alla rete perché si danneggerebbe il prodotto. Connetti l'alimentazioneil CA dalla rete solo *all'ingresso* apposito (vedi *Figura 4*).

- 1. Inserire attraverso il pressacavo il cavo proveniente dalla rete CA.
- 2. Inserire il conduttore di fase proveniente dalla rete e da collegarsi al morsetto L (linea) attraverso il trasformatore di corrente (CT). Accertarsi che la freccia all'interno del CT (e punto verde) punti verso la rete.
- 3. Connettere i conduttori alla morsettiera come indicato dalle etichette.
- 4. Inserire, attraverso il pressacavo, il cavo proveniente dalla resistenza ad immersione e collegare i conduttori alla morsettiera come indicato dalle etichette.

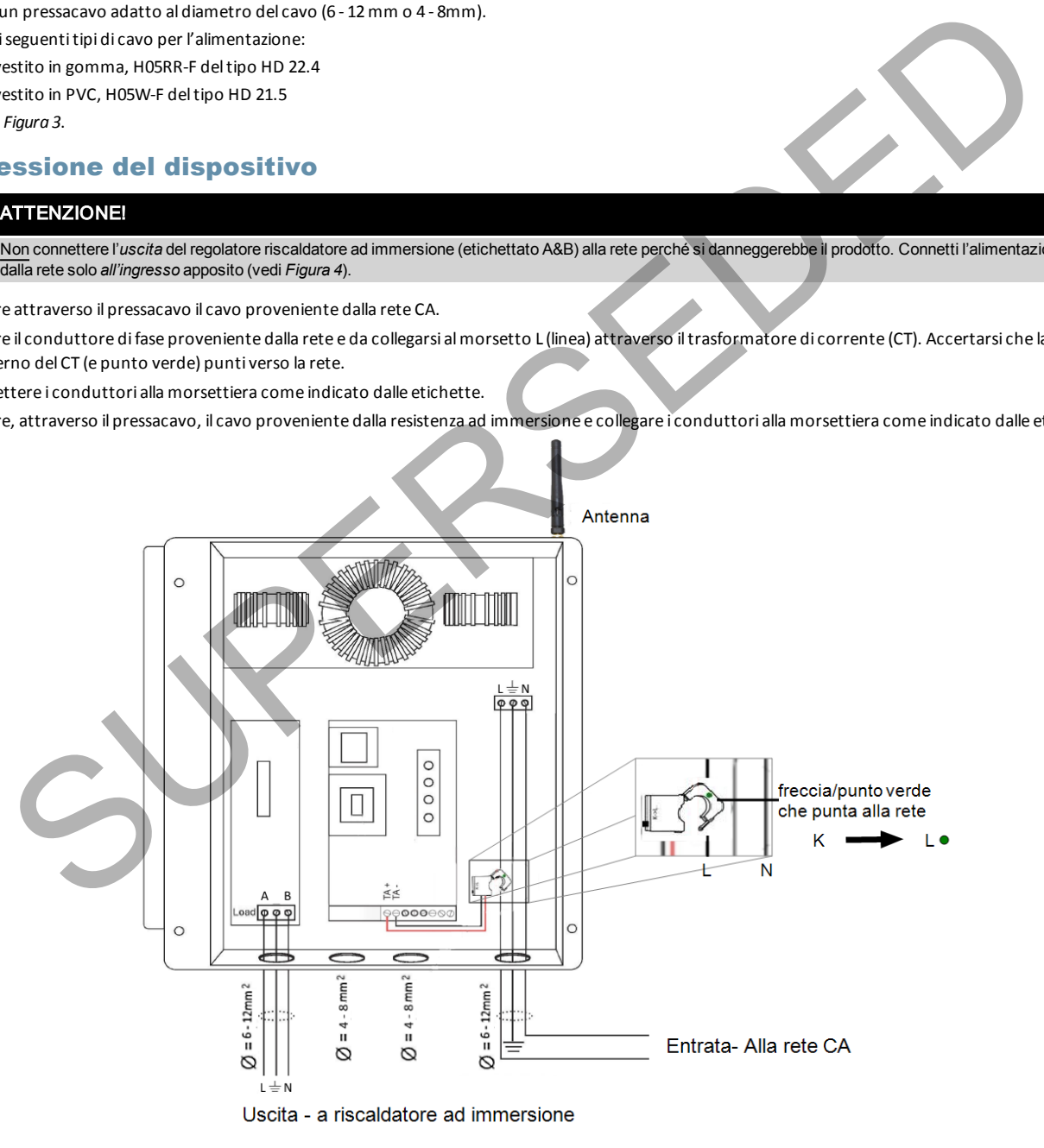

**Figura 4: Collegamenti regolatore resistenza ad immersione**

<span id="page-2-0"></span>1Valori approssimativi. Possono variare dipendendo dalle condizioni specifiche di installazione.

### Configurazione

**NOTA** 

Verificare che l'inverter sia collegato al portale di monitoraggio (vedere *Guida all'installazione dell'Inverter* per i dettagli sulla configurazione della comunicazione).

#### Per associare il dispositivo alla rete ZigBee:

- 1. Accedere alla modalità di configurazione del dispositivo come illustrato nella *Guida all'installazione dell'Inverter*.
- 2. Selezionare **Communication (Comunicazione) → ZigBee Conf.**.
- 3. Select (Seleziona):
	- **·** Device Type (Tipo di dispositivo)  $\rightarrow$  HA (Home Automation)
	- **Protocol (Protocollo)**  $\rightarrow$  **HAM** (Home Automation)

```
D e v i c e T y p e < H A >
P r o t o c o l < H A M >
P A N I D
S c a n C h a n n e 1
Load ZB Defaults
```
Quando si seleziona un tipo di dispositivo HA, nel menu di configurazione principale appare la voce **Device Manager**:

```
P a e s e < I T A 1 >
Linqua <It>
C o m m u n i c a z i o n e
Controllo alim.
Indicazione
M a n u t e n z i o n e
I n f o
```
4. Dal menu principale, selezionare **Device Manager**. Viene visualizzata la schermata Device Manager:

```
Add Devices < 0 >
```
- 5. Selezionare **Add Devices**(Aggiungi dispositivi) per avviare l'associazione del dispositivo con l'inverter.
- 6. Premere il pulsante di associazione sul dispositivo.

La schermata Device Manager dovrebbe visualizzare una nuova linea per ogni dispositivo rilevato, tra cui le ultime 3 cifre del suo numero di serie, la modalità e lo stato di funzionamento. Per il rilevamento possono essere necessari fino a 3 minuti. È possibile premere il pulsante LCD dell'inverter o il pulsante ESC interno per uscire dal processo di rilevamento una volta rilevati i dispositivi. FANIE CONDITIONER CREATED AND INTERNATIONAL SUBSIDIARY CONDITIONS INTO A SUBSIDIARY CONDITIONAL SUBSIDIARY (SUBSIDIARY CREATED AND SUBSIDIARY CREATED AND INTERNATIONAL SUBSIDIARY (SUBSIDIARY CREATED ACCOUNTS) (ALL ALL ACC

```
Add Devices \langle 3 \rangleReg x x x < Auto, OFF>
S E - S W X X X < M a n, OFF
SE - S - PLG XXX < Man, OFF
R e m o v e A l l
```
Tipi di dispositivo:

- **REG** Regolatore per resistenza ad immersione
- **SE-SW** Interruttore con contatto potenziale zero
- **SE-S-PLG** Presa CA con contatore
- **SE-S-SW** Interruttore CA con contatore
- 7. Selezionare il dispositivo. Viene visualizzata la schermata di configurazione del dispositivo:

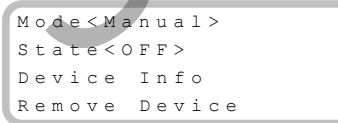

Per le seguenti operazioni di configurazione del dispositivo, è possibile utilizzare sia i pulsanti dell'LCD dell'inverter che la piattaforma di monitoraggio. I passaggi qui indicati mostrano la configurazione tramite display LCD dell'inverter.

8. Selezionare **Mode** (Modalità). Viene visualizzata la schermata di configurazione della modalità:

$$
\begin{array}{|c|} \hline \texttt{Manual} \\ \texttt{Auto} \end{array}
$$

- <sup>l</sup> **Manual** (Manuale) accende o spegne il dispositivo, come illustrato di seguito
- <sup>l</sup> **Auto** Consente di impostare due tipi di pianificazione per il controllo del dispositivo, come illustrato nelle sezioni successive:
	- <sup>o</sup> **Smart Save** consente di impostare i requisiti di funzionamento del dispositivo (ready-by e durata). Questa modalità è utile per massimizzare l'autoconsumo utilizzando l'energia fotovoltaica in eccesso: il dispositivo funziona in modo autonomo sulla base delle impostazioni configurate.
	- <sup>o</sup> **Schedule** (Programmazione) impostare l'orario di accensione e spegnimento del dispositivo indipendentemente dalla potenza fotovoltaica in eccesso disponibile.

### solaredge

#### Per Imposta la modalità Manuale:

- 1. Selezionare **Mode (Modalità)** è **Manual (Manuale)**
- 2. Selezionare**ON** o **OFF** per accendere o spegnere il dispositivo.

#### Per Imposta la modalità Auto:

1. Selezionare **Auto**. Viene visualizzata la seguente schermata, con le opzioni di impostazione dei parametri del dispositivo:

```
Mode <Auto>
Add Schedule
D e v i c e P r o p e r t i e s
D e v i c e I n f o
R e m o v e D e v i c e
```
2. Selezionare **Device Properties**(Proprietà dispositivo) ede impostare le seguenti proprietà:

Load Rating < x. x K W >  $Min$  On Time  $<$  x x x  $>$ 

- <sup>l</sup> **Load Rating** (Valore nominale carico) La potenza nominale dell'apparecchiatura (in kW)
- <sup>l</sup> **Min ON Time** (Tempo ON min) (opzionale); la durata minima (in minuti) per la quale l'apparecchio deve rimanere in funzione, una volta acceso, anche quando non sia disponibile potenza fotovoltaica in eccesso. Il valore predefinito è 1 minuto.
- 3. Selezionare **Add Schedule** (Aggiungi programmazione). Viene visualizzata la seguente schermata, con le opzioni di programmazione. È possibile configurare fino a quattro diversi programmi.

```
Smart Save
S c h e d u l e
D i s a b l e
D e l e t e
```
Utilizzare **Disable** (Disattiva) per disattivare un programma oppure **Delete** (Elimina) per rimuoverlo.

- 4. Selezionare e impostare una delle seguenti opzioni di programmazione:
	- <sup>l</sup> **Smart Save**:

```
S e t < S m a r t >
Ready by < 00:00Duration \langle 00 \rangleMax Duration < 00>
W e e k D a y s < 1 2 3 4 5 6 7 >
```
- <sup>o</sup> **Ready by** (Pronto entro) l'energia richiesta deve essere fornita al carico entro questo orario (impostazione predefinita: 00:00; formato: ore:minuti).
- <sup>o</sup> **Duration** (Durata) tempo minimo accumulato per il quale il carico deve rimanere attivo (in minuti; valore predefinito: 00).
- <sup>o</sup> **Max Duration** (Durata massima) tempo massimo accumulato per il quale il carico deve essere attivo durante il giorno (in minuti; valore predefinito: 00).

Se il valore di *Max Duration* (Durata massima) supera quello di*Duration* (Durata), il dispositivo utilizzerà soltanto l'energia fotovoltaica in eccesso nella differenza di tempo. Ad esempio, se Max Duration = T1 e Duration = T2, durante (T1-T2) sarà usata solo la potenza FV in eccesso.

- <sup>o</sup> **Week Days**(Giorni della settimana) (opzionale) giorni in cui vengono ripetute le impostazioni (predefinito: tutti i giorni)
- <sup>l</sup> **Schedule** (Programmazione):

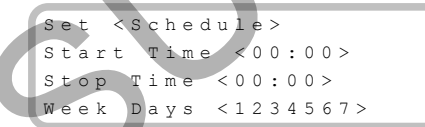

- <sup>o</sup> **Start/Stop Time** (Orario di inizio/fine) l'orario in cui il controllore per resistenza ad immersione deve iniziare / completare il suo compito di fornire energia al carico (valore predefinito: 00:00; formato: ore:minuti). Se questi valori non sono impostati, viene utilizzata solo la potenza FV in eccesso. Let in metrics (xxx)<br>
and Rating (Vilnoen convince CXxx)<br>
and Rating (Vilnoen convince Convince) - Lapletava nominale dell'apparecchiatoric (in Wi)<br>
and The Technology December of those convinces is advantamental program
- <sup>o</sup> **Week Days**(Giorni della settimana) (opzionale) giorni in cui vengono ripetute le impostazioni (predefinito: tutti i giorni)

#### **NOTA**

In modalità Auto, se si configurano fasce orarie sovrapposte tra le opzioni di Programmazione e Smart Save, la modalità Schedule (Programmazione) ha la precedenza sulla modalità Smart Save.

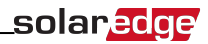

È possibile riconfigurare la modalità di funzionamento del dispositivo ed i programmi in qualsiasi momento:

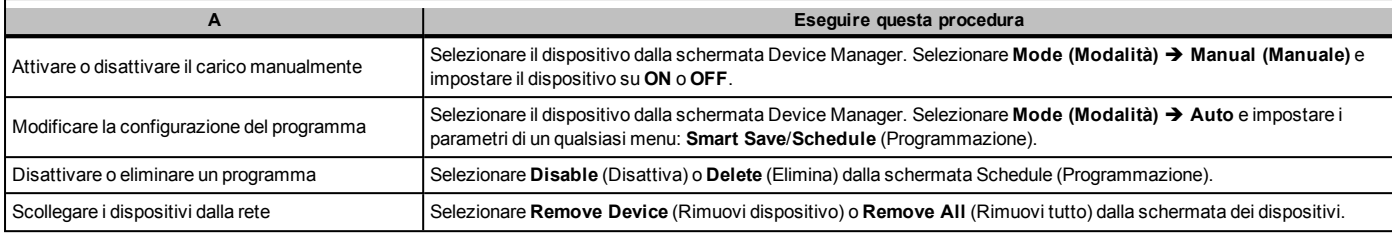

### Verifica della connessione

- 1. Verificare le schermate di stato:
	- <sup>l</sup> Stato dei *dispositivi HA*, che mostra il nome e lo stato dei dispositivi: ON, OFF o un asterisco (\*), che indica l'assenza di comunicazione con il dispositivo.

```
HA Devices State:
REG 011 < ON >
```
<sup>l</sup> *Communication* status (Stato di comunicazione), che mostra il numero di dispositivi HA che comunicano (sotto Prot) e il numero di dispositivi rilevati (sotto ##):

```
\begin{array}{lllll} \texttt{Dev} & \texttt{Proc} & \texttt{\#} \end{array}R S 4 8 5 - 1 < - - - > < - - > < - >ZigBee \langleHA> \langle 1>\langle 1>
```
2. Per verificare i dettagli del dispositivo, dalla schermata di configurazione del dispositivo, selezionare **Device Info** (Info dispositivo). Viene visualizzata la seguente schermata:

```
MAC : x x x x x x x x x x x
Last seen: < DD : HH >
M F G : S o l a r E d g e
M o d e l : S E - R E G
P o w e r [ W ] : 0
```
- **MAC**: l'indirizzo MAC completo del dispositivo
- Last seen (Ultima visualizzazione): la data e l'ora in cui il dispositivo ha comunicato con l'inverter
- <sup>l</sup> **MFG**: il produttore del dispositivo
- <sup>l</sup> **Model** (Modello): il tipo di modello del dispositivo
- **Power [W]**: la potenza fornita al carico

### Funzionalità pulsante

La seguente tabella descrive le funzioni dei pulsanti del dispositivo in base allo stato di associazione della rete:

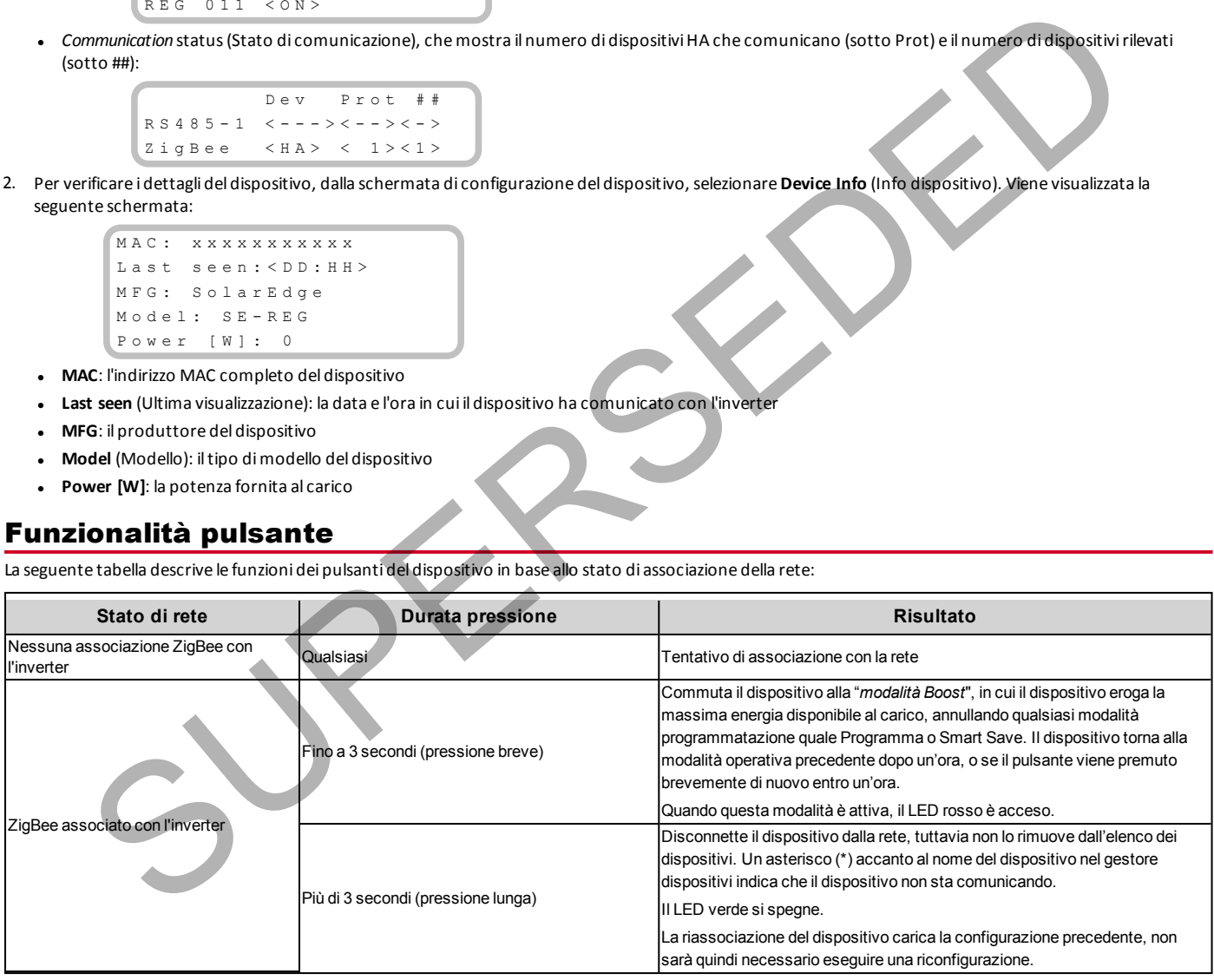

### Indicazioni tramite LED

Il dispositivo dispone di tre LED che forniscono informazioni sullo stato operativo del dispositivo:

<u> 1980 - Johann Barbara, martxa a</u>

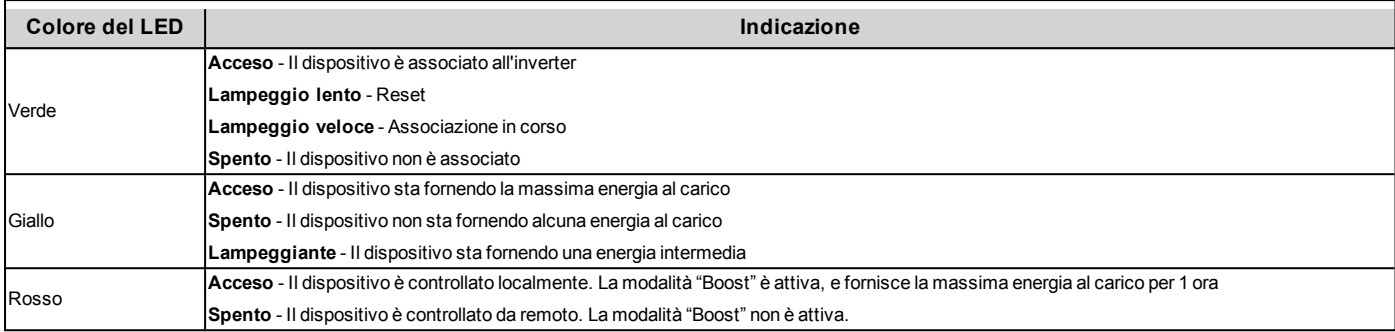

Quando il dispositivo è inizialmente acceso tutti i suoi LED rimangono accesi per due secondi, dopodiché lampeggiano velocemente per due secondi. SUPERSEDED

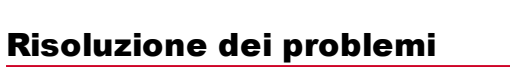

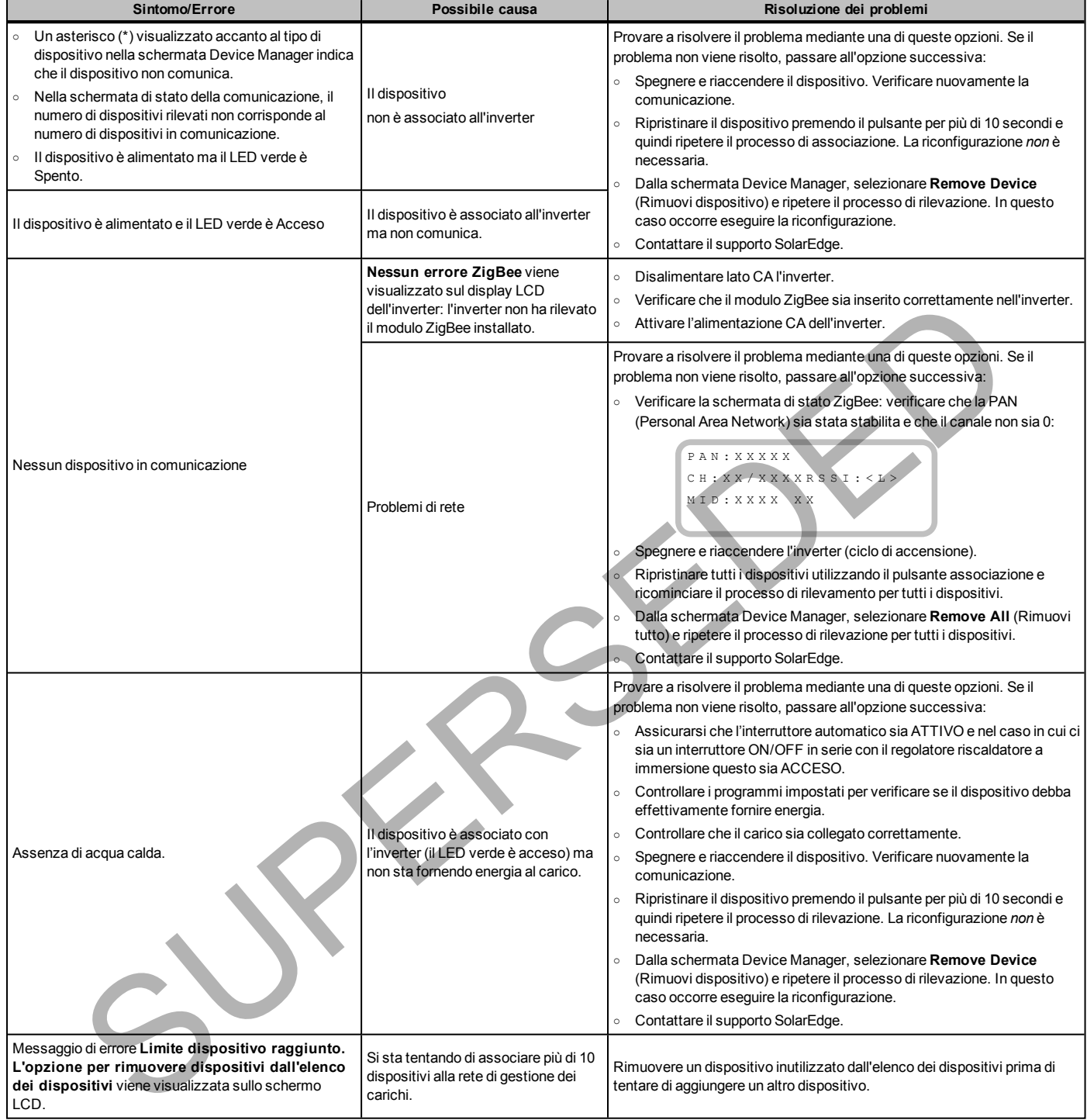

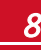

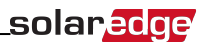

## Specifica

Specifiche tecniche:

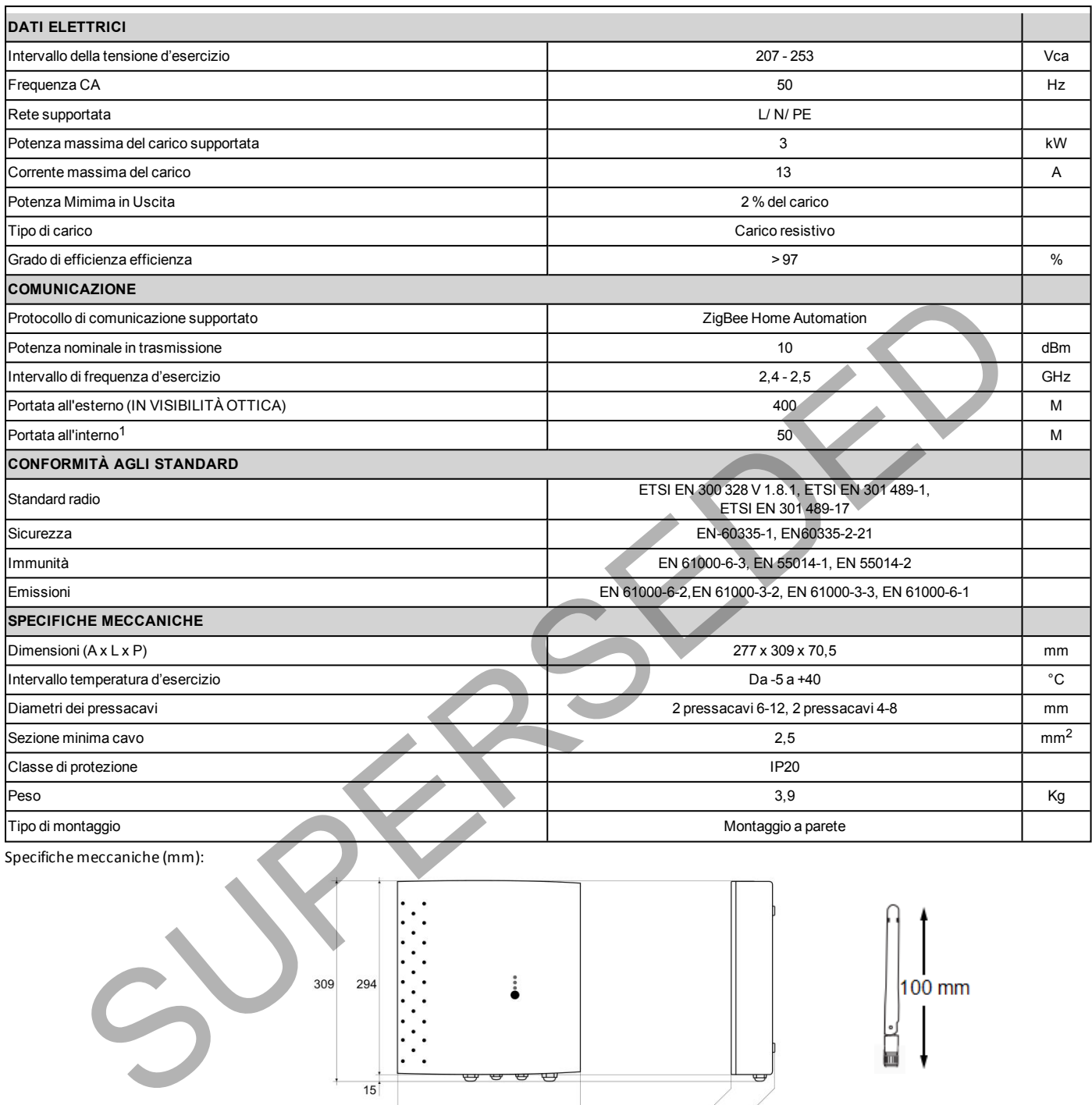

Specifiche meccaniche (mm):

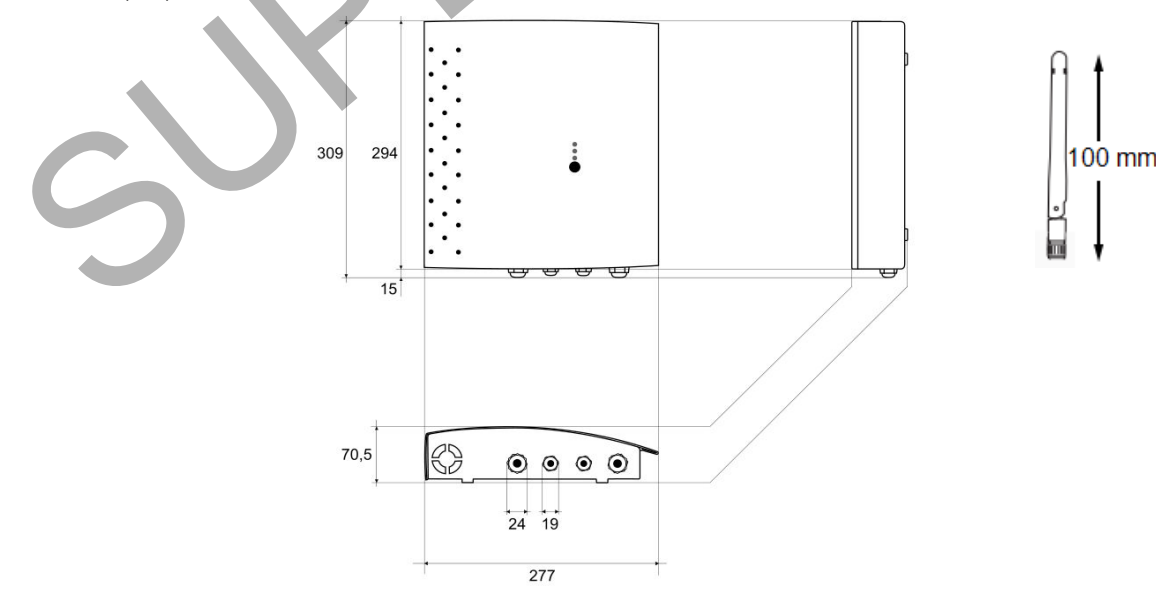

1-Valori approssimativi; possono variare a seconda delle condizioni di installazione.